#### **How to log in your user account on the EIP-AGRI website**

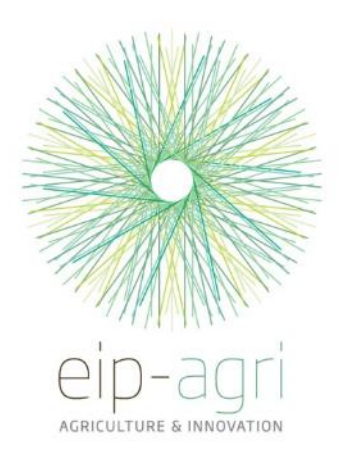

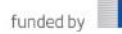

### **Click on the REGISTER OR LOGIN TO "EIP-AGRI" button**

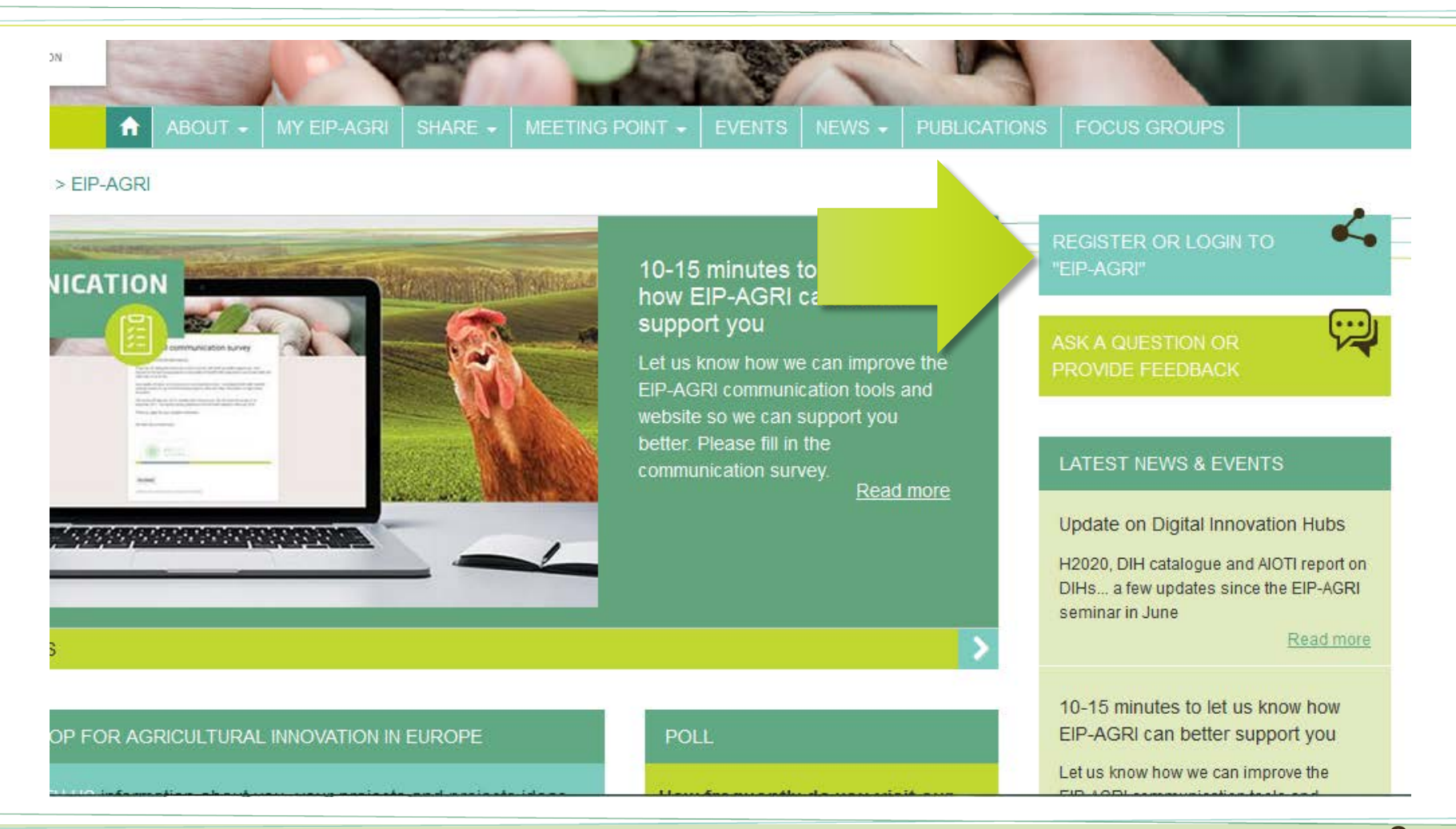

# **Click on the** EU Login **button under the "Register/Login with EU Login" heading**

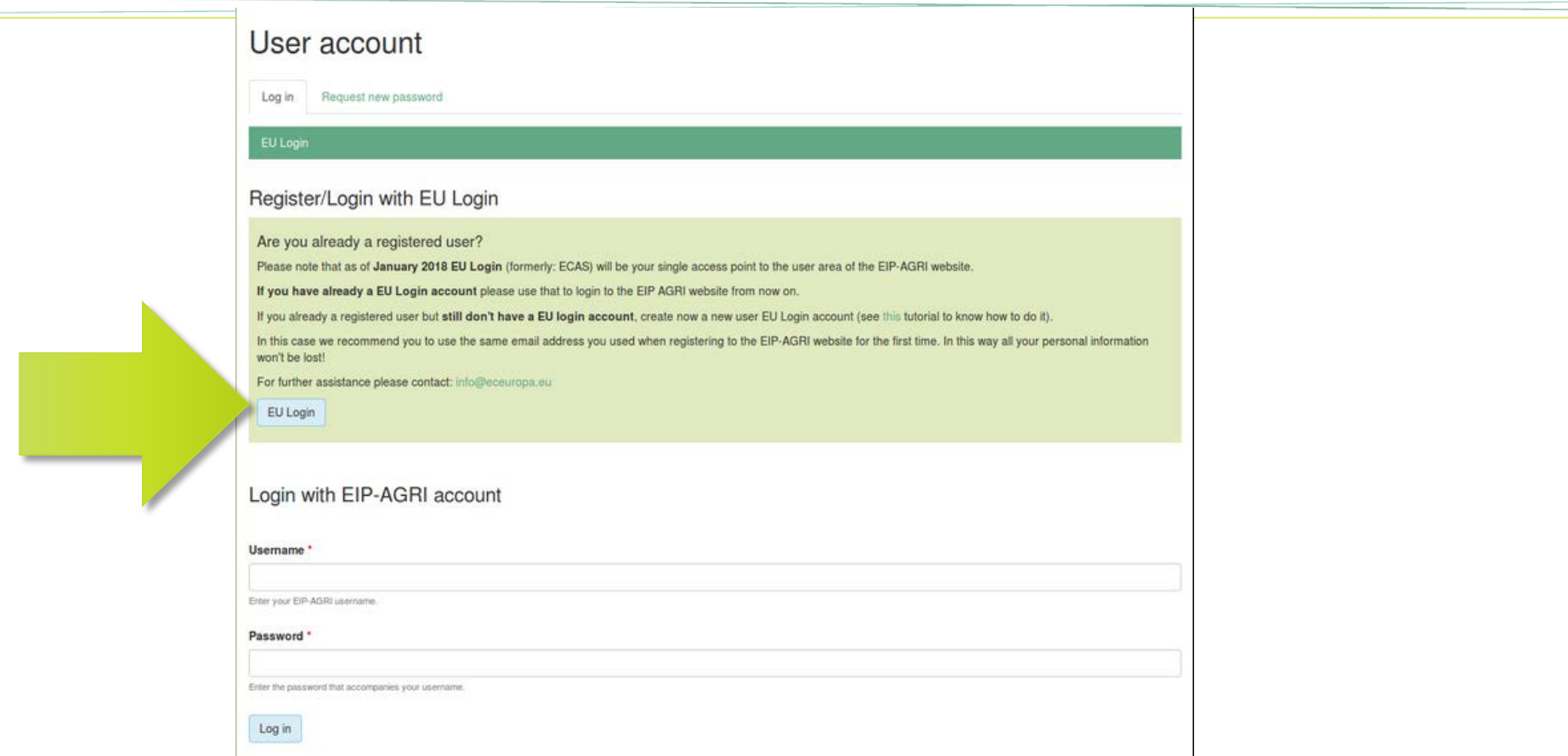

**You will be redirected to the EU Login (formerly: ECAS) registration pages, the common registration page for all European Commission websites**

#### **Register in EU Login** (if you already have an EU Login account go to slide 6)

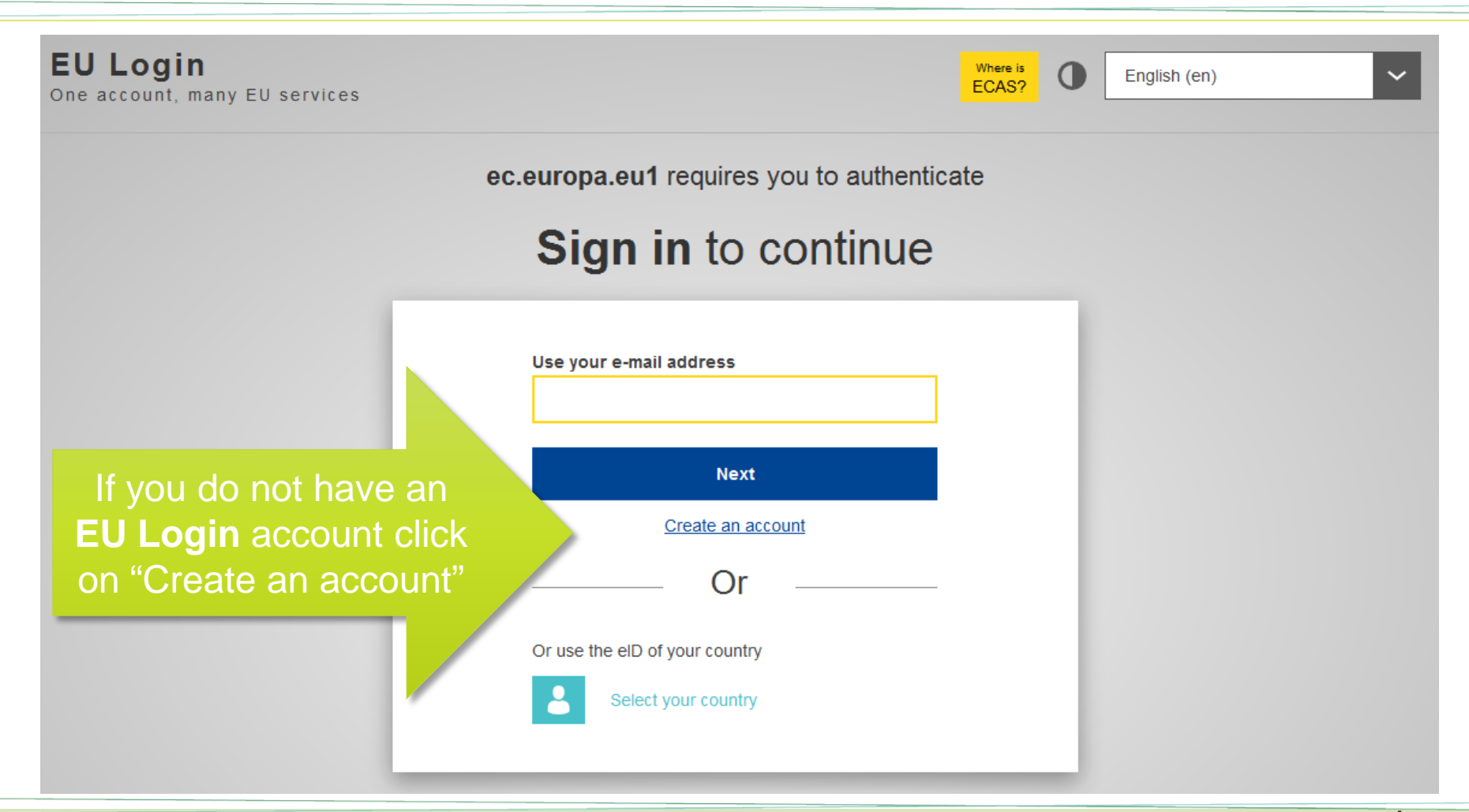

### **Fill in the registration form of EU Login. Once you are registered, you will be redirected to the EIP-AGRI website.**

**Remember:** use the same email address you used when registering to the EIP-AGRI website for the first time, so you won't lose any content!

# **Log in through EU Login**

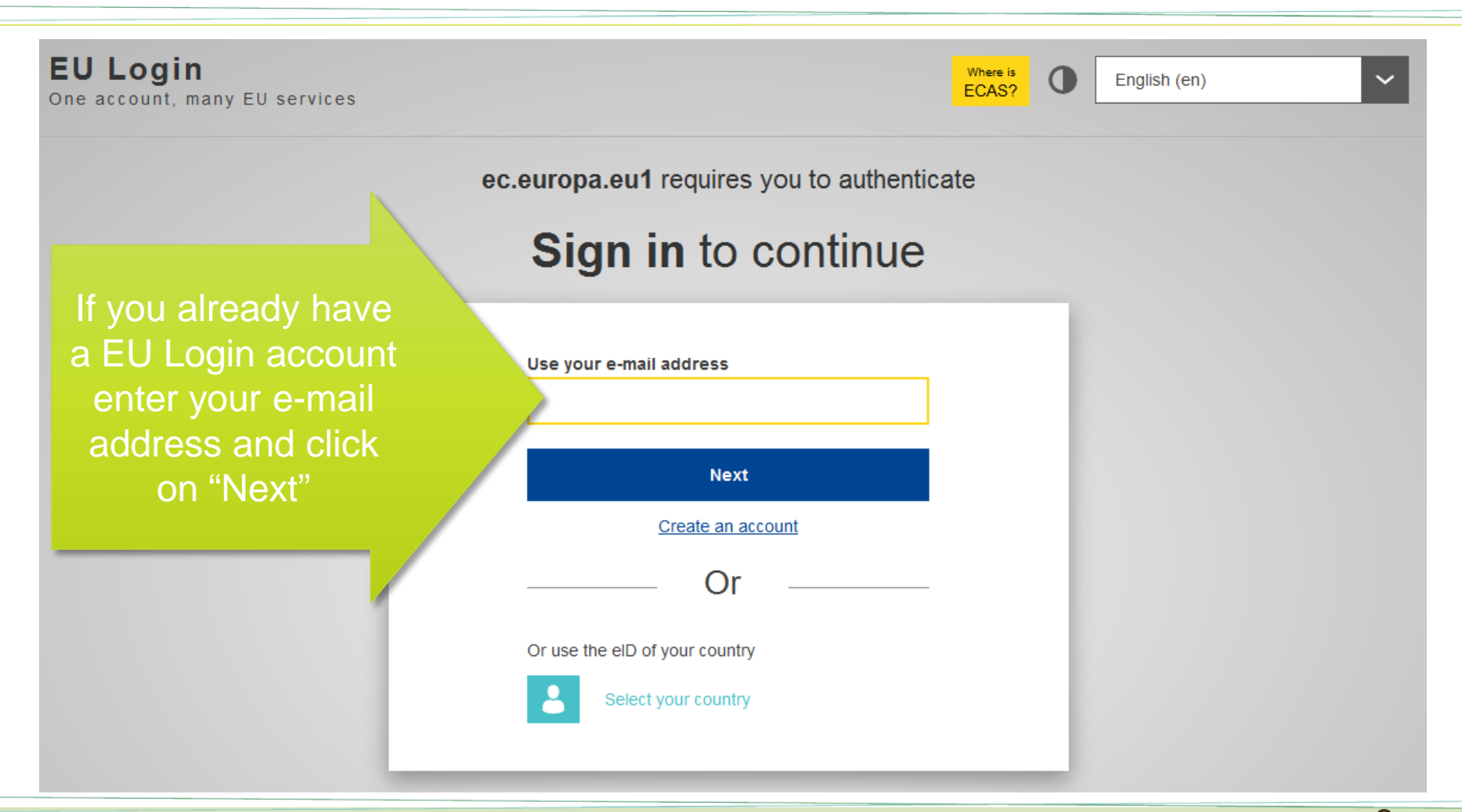

# **Log in through EU Login**

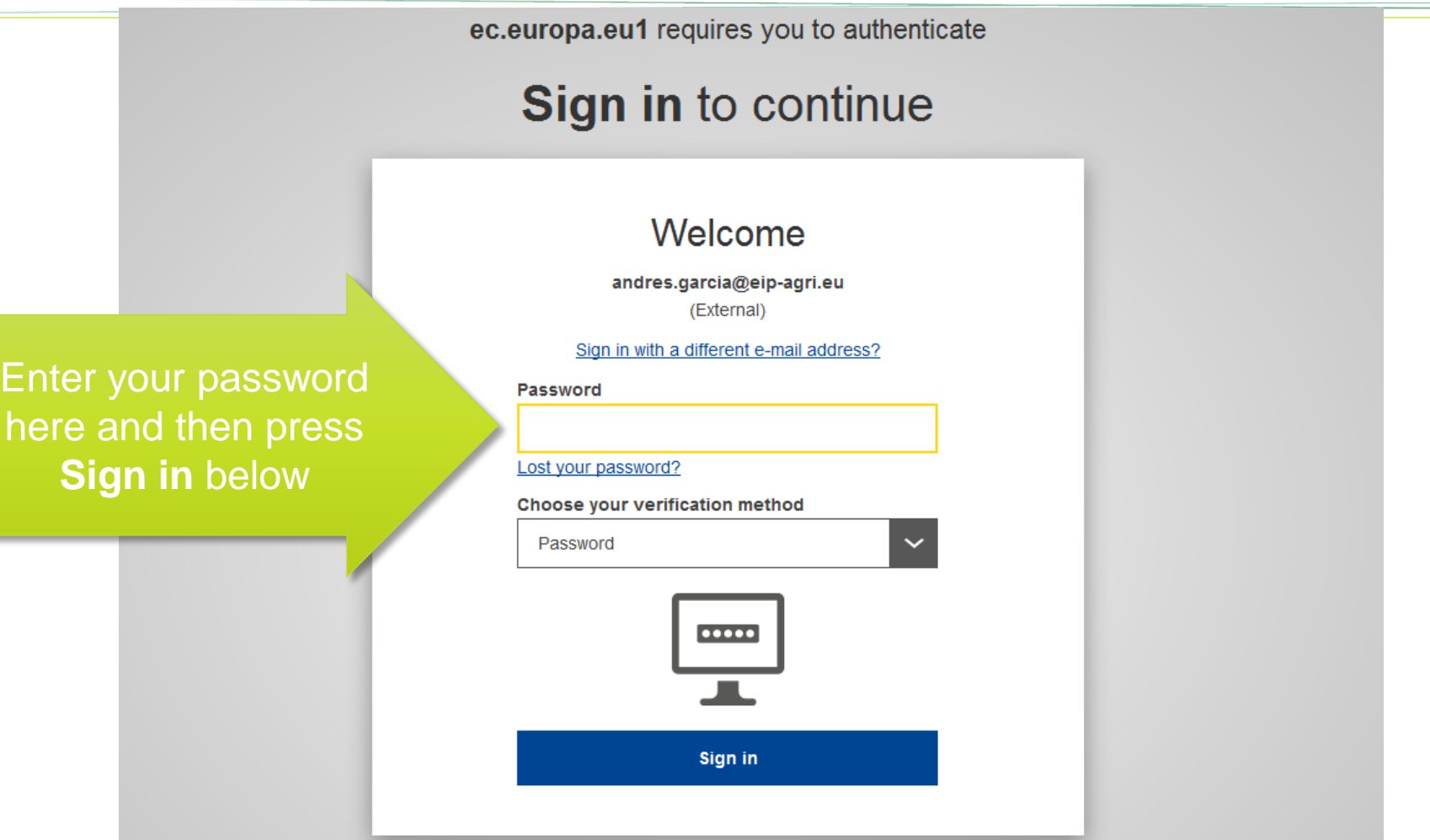

# **Once you've logged in you will be redirected to your user dashboard in the EIP-AGRI website**

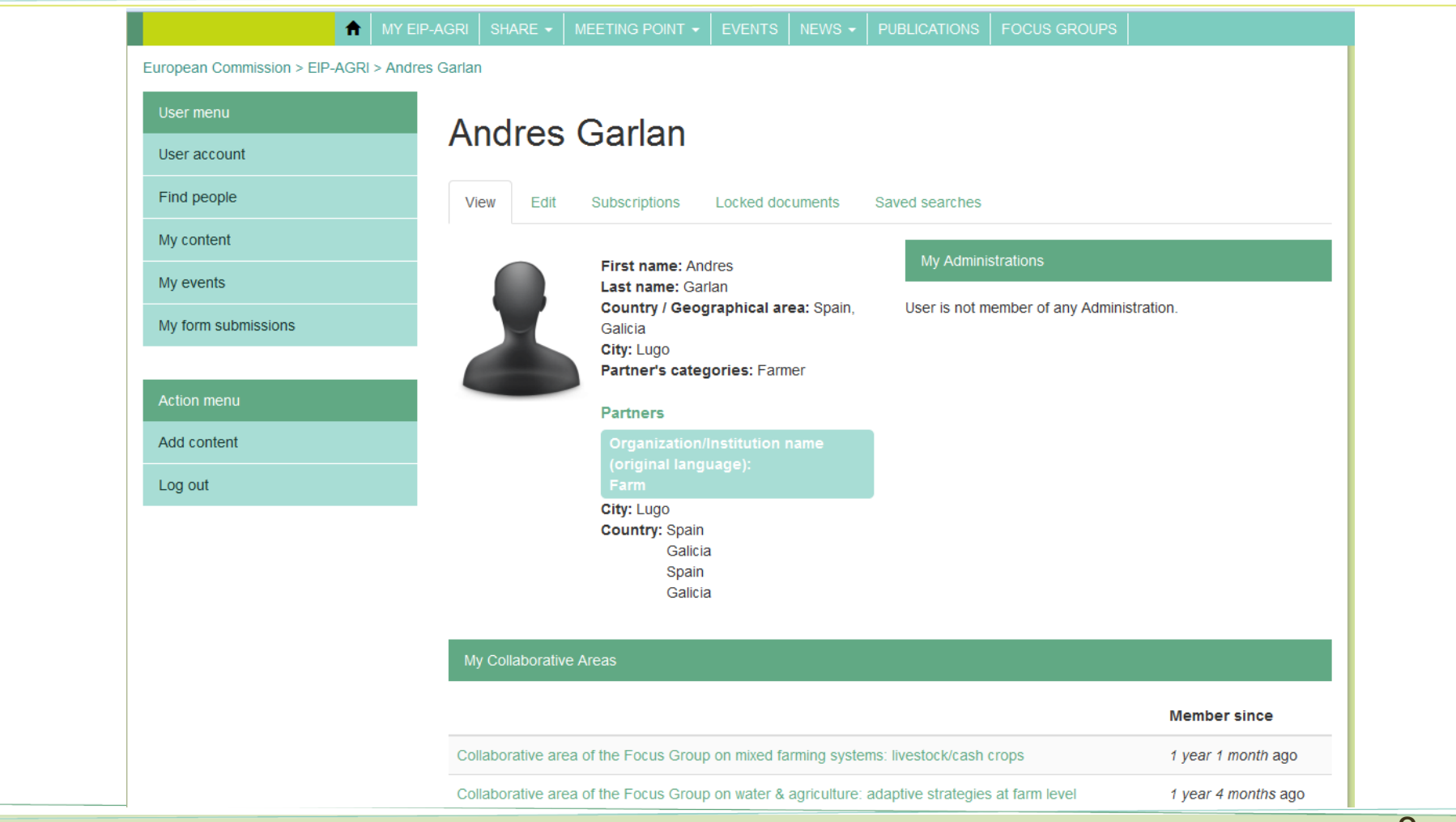